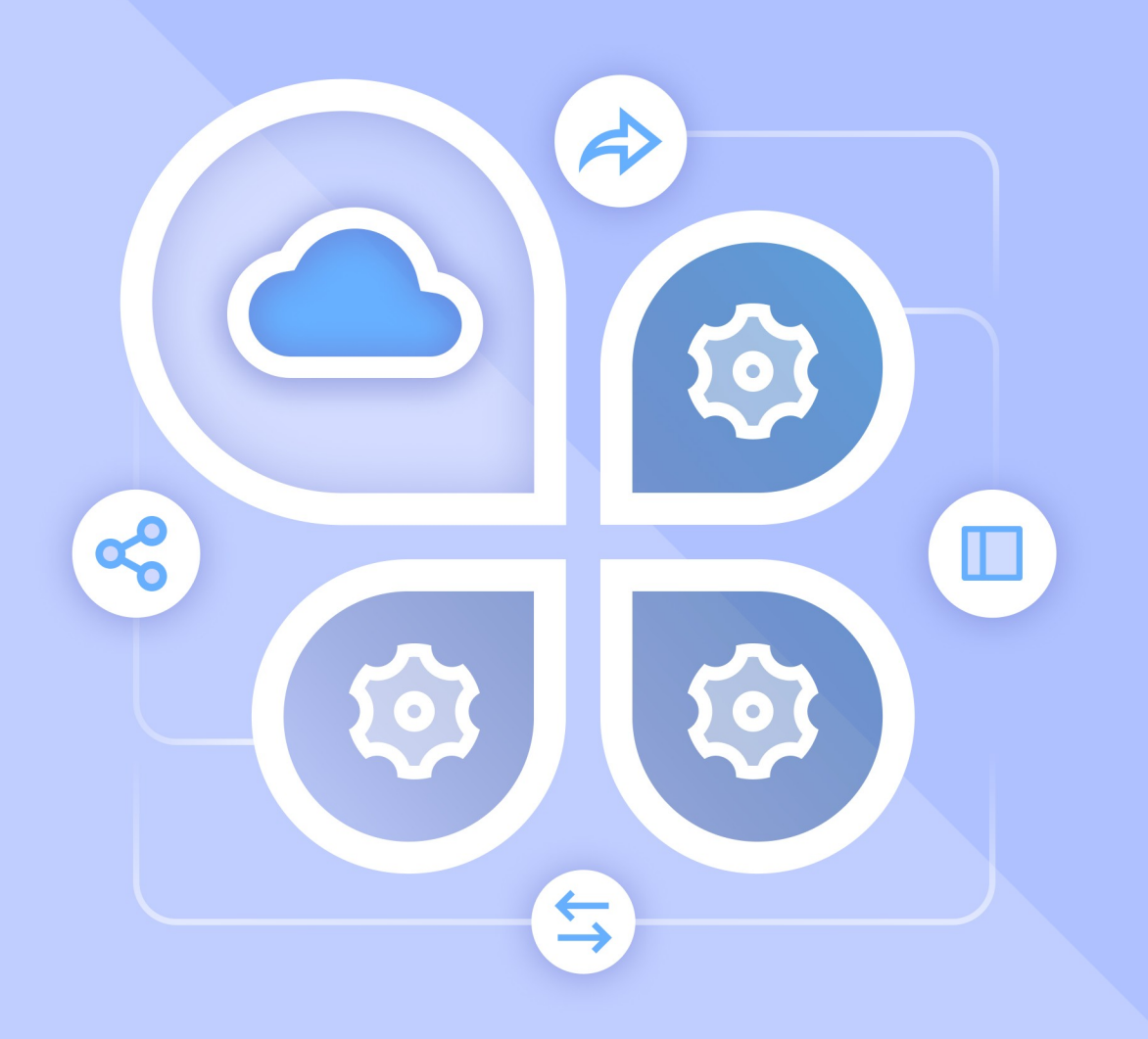

# Описание интеграции

# MAILION и SKYPE for BUSINESS

© ООО «НОВЫЕ ОБЛАЧНЫЕ ТЕХНОЛОГИИ», 2013–2023

# **© ООО «НОВЫЕ ОБЛАЧНЫЕ ТЕХНОЛОГИИ»**

# ОПИСАНИЕ ИНТЕГРАЦИИ

ПО Mailion и ПО Skype for Business

На 15 листах

Москва 2023

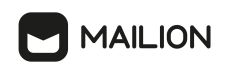

Все упомянутые в этом документе названия продуктов, логотипы, торговые марки и товарные знаки принадлежат их владельцам.

Товарный знак Mailion принадлежит ООО «НОВЫЕ ОБЛАЧНЫЕ ТЕХНОЛОГИИ».

Ни при каких обстоятельствах нельзя истолковывать любое содержимое настоящего документа как прямое или косвенное предоставление лицензии или права на использование товарных знаков, логотипов или знаков обслуживания, приведенных в нем. Любое несанкционированное использование этих товарных знаков, логотипов или знаков обслуживания без письменного разрешения их правообладателя строго запрещено.

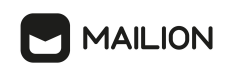

# СОДЕРЖАНИЕ

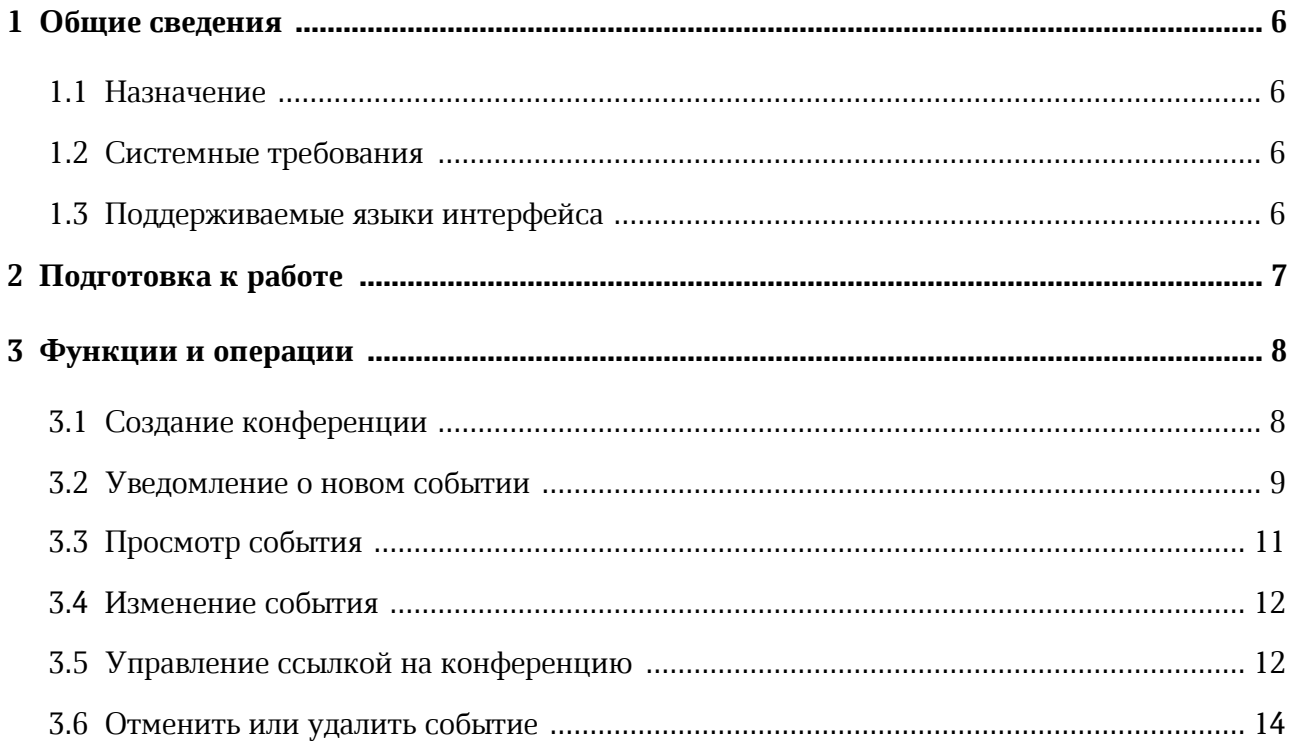

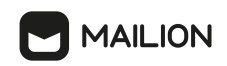

# **ПЕРЕЧЕНЬ СОКРАЩЕНИЙ**

В настоящем документе применяют следующие сокращения с соответствующими расшифровками (см. Таблица 1):

Таблица 1 – Сокращения и расшифровки

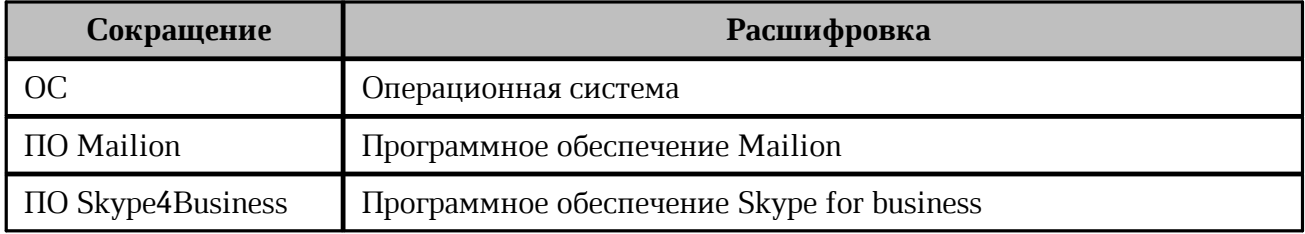

# <span id="page-5-0"></span>**1 ОБЩИЕ СВЕДЕНИЯ**

#### **1.1 Назначение**

Интеграция ПО Mailion и ПО Skype4Business предназначена для удобной организации событий, которые планируются в ПО Mailion и будут проводиться с помощью ПО Skype4Business. Интеграция предоставляет возможность автоматического добавления ссылки видеоконференцсвязи при создании календарных событий в продукте Mailion.

#### **1.2 Системные требования**

<span id="page-5-1"></span>Перечень требований к программному и аппаратному обеспечению ПО Mailion приведен в документе «Mailion. Системные требования».

## **1.3 Поддерживаемые языки интерфейса**

<span id="page-5-2"></span>Перечень поддерживаемых языков интерфейса ПО Mailion приведен в документе «Mailion, веб-интерфейс и настольные приложения. Руководство пользователя».

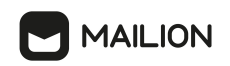

# <span id="page-6-0"></span>**2 ПОДГОТОВКА К РАБОТЕ**

Для получения доступа к ПО Mailion необходимо пройти процедуру авторизации, которая описана в документе «Mailion, веб-интерфейс и настольные приложения. Руководство пользователя».

# <span id="page-7-0"></span>**3 ФУНКЦИИ И ОПЕРАЦИИ**

#### **3.1 Создание конференции**

Чтобы создать календарное событие с видеоконференцией с использованием ПО Skype4Business, необходимо перейти в модуль «Календарь» ПО Mailion и выполнить следующие действия:

- 1. Открыть форму создания нового события одним из следующих способов:
	- в календаре выбрать день/час планируемого события, щелкнув левой кнопкой мыши. На экране откроется форма быстрого добавления события.
	- нажать кнопку **в Области расписания**. На экране откроется форма создания и редактирования события.
- 2. Ввести название события в поле Новое событие открывшейся формы.
- 3. Выбрать команду **Skype** в поле, отмеченном иконкой (см. [Рисунок 1](#page-7-1)). Появится сообщение о создании конференции. После сохранения события ссылка на конференцию Skype4Business будет доступна для просмотра в [уведомлении о](#page-8-0) [событии](#page-8-0) и при [просмотре события](#page-10-0).

<span id="page-7-1"></span>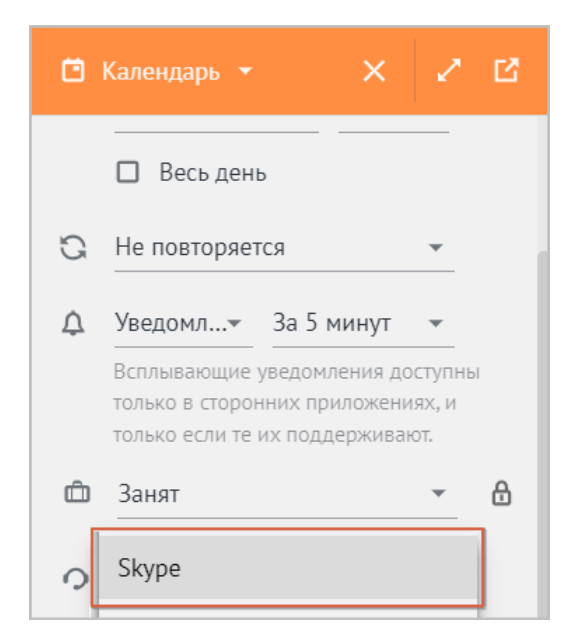

Рисунок 1 – Создание конференции Skype4Business

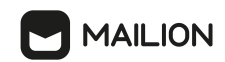

Для удаления конференции Skype4Business из события, нажать кнопку  $\overline{\mathbf{u}}$ (см. [Рисунок](#page-8-1) [2](#page-8-1))**.** 

<span id="page-8-1"></span>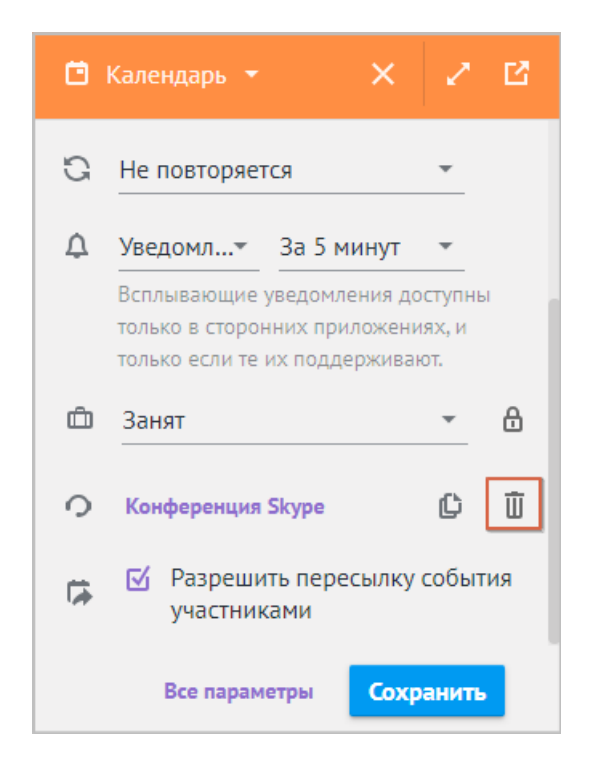

Рисунок 2 – Удаление конференции Skype4Business

4. Заполнить остальные параметры события и завершить создание события, в соответствии с описанием, приведенным в документе «Mailion, веб-интерфейс и настольные приложения. Руководство пользователя».

После создания события на электронные адреса участников будут отправлены [письма-уведомления](#page-8-0) от имени организатора события.

#### <span id="page-8-2"></span>**3.2 Уведомление о новом событии**

<span id="page-8-0"></span>После создания события участники получат письма-уведомления от имени организатора события.

В письме-уведомлении о событии отображается ссылка на видеоконференцию (см. [Рисунок](#page-8-2) [3\)](#page-8-2).

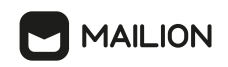

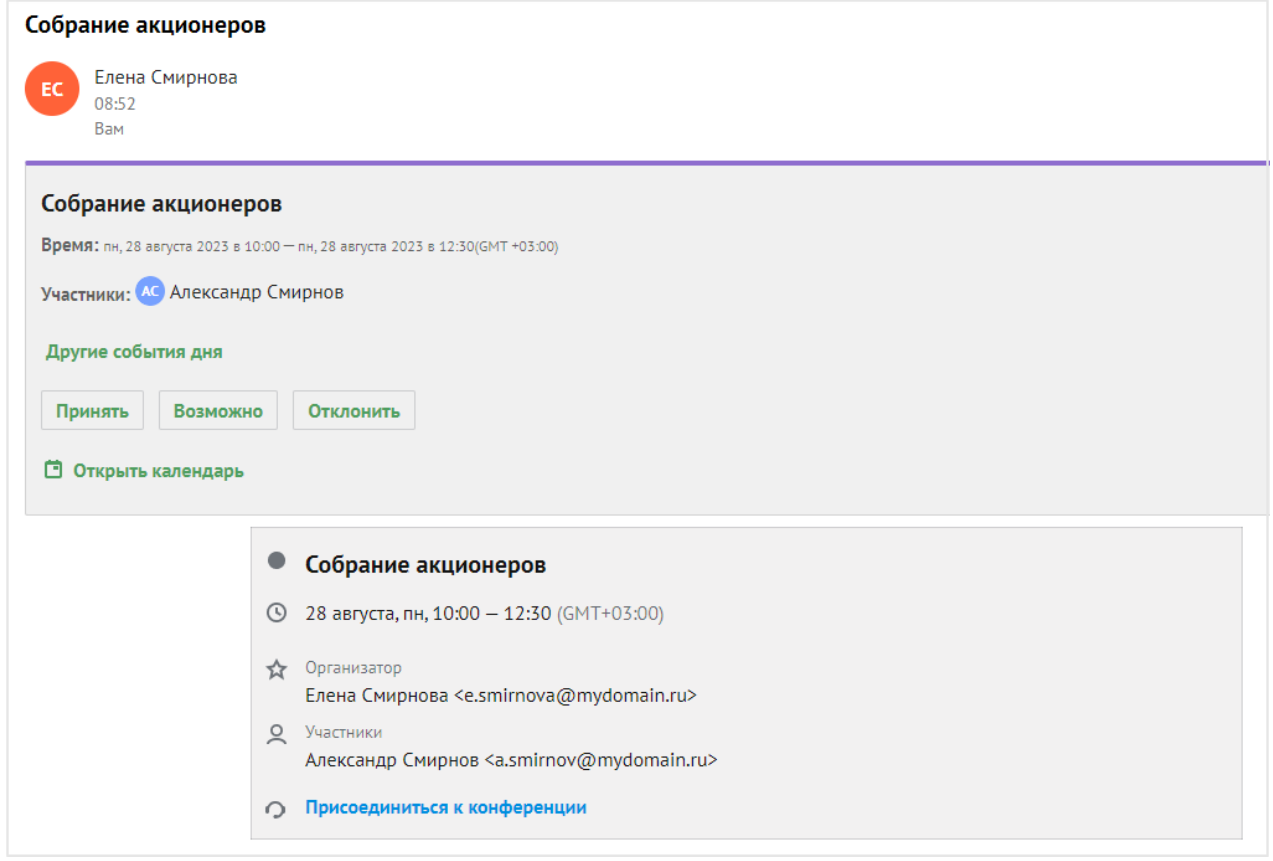

Рисунок 3 – Уведомление о событии

В письме-уведомлении можно подтвердить или отклонить свое участие в событии.

Подробная информация о возможных вариантах действий приведена в документе «Mailion, веб-интерфейс и настольные приложения. Руководство пользователя».

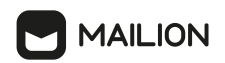

#### **3.3 Просмотр события**

<span id="page-10-0"></span>Для просмотра запланированного события щелкните по нему в календаре. Откроется окно с параметрами события, в котором отображается ссылка на видеоконференцию с указанием того, что конференция будет проходить в ПО Skype4Business. Данное окно отличается у участников и организатора события (см. [Рисунок](#page-10-1) [4](#page-10-1) и [Рисунок](#page-10-2) [5\)](#page-10-2).

<span id="page-10-2"></span><span id="page-10-1"></span>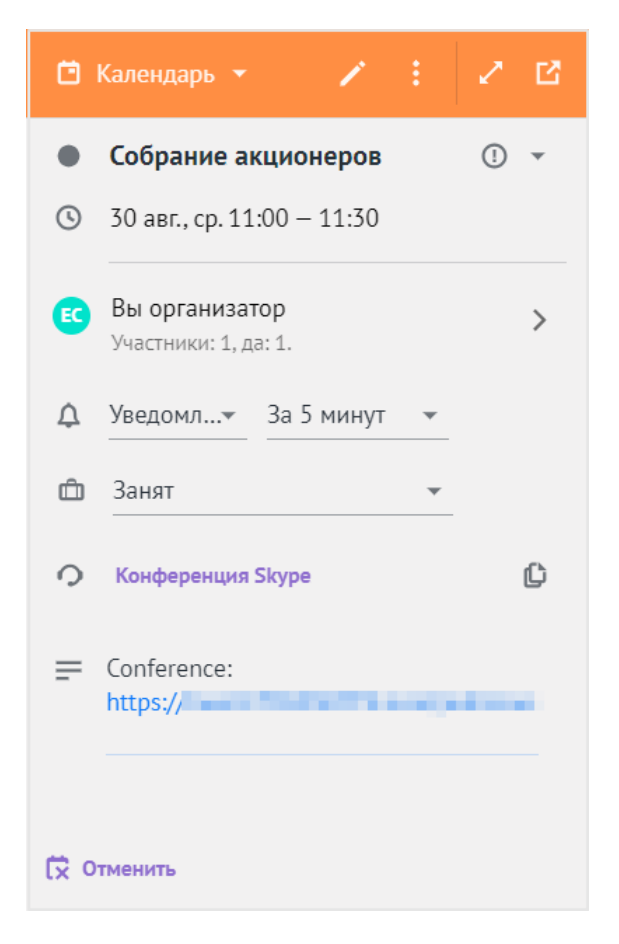

Рисунок 4 – Просмотр события для организатора

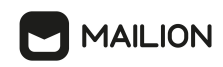

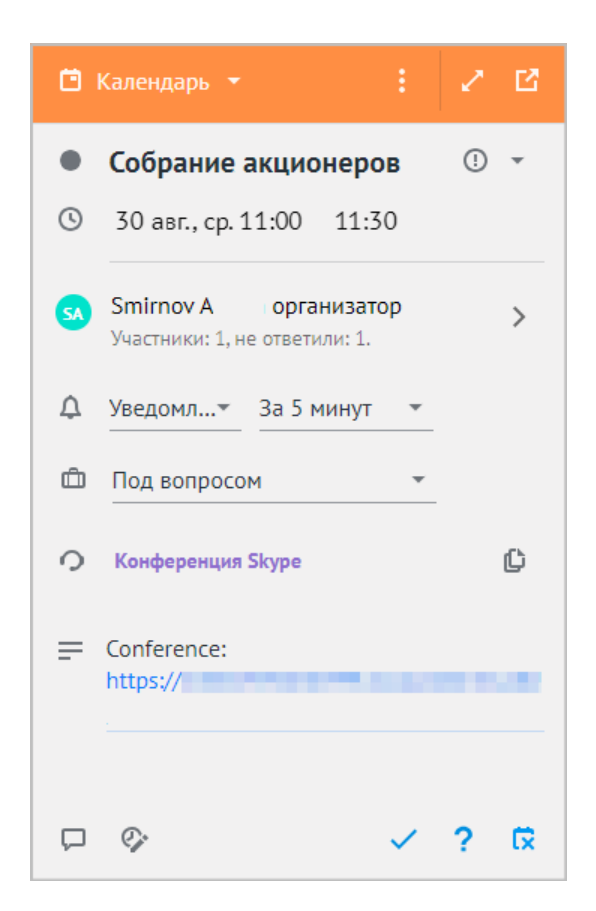

Рисунок 5 – Просмотр события для участника

#### <span id="page-11-0"></span>**3.4 Изменение события**

Организатор может изменить параметры созданного события.

Необходимо нажать кнопку (**Редактировать событие**) в окне с параметрами события (см. [Рисунок](#page-10-1) [4\).](#page-10-1)

Подробное описание процесса редактирования события представлено в документе «Mailion, веб-интерфейс и настольные приложения. Руководство пользователя».

После завершения редактирования события ссылка на видеоконференцию остается той же, что была при создании события, ссылка на видеоконференцию не меняется.

#### **3.5 Управление ссылкой на конференцию**

<span id="page-11-1"></span>Организатор конференции может управлять сгенерированной ссылкой на конференцию.

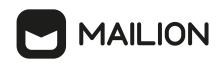

Необходимо нажать кнопку (**Редактировать событие**) в окне с параметрами события (см. [Рисунок](#page-10-1) [4\)](#page-10-1). В окне редактирования события отображается сгенерированная ссылка на конференцию, которую можно скопировать или удалить (см. [Рисунок](#page-12-0) [6\)](#page-12-0).

<span id="page-12-0"></span>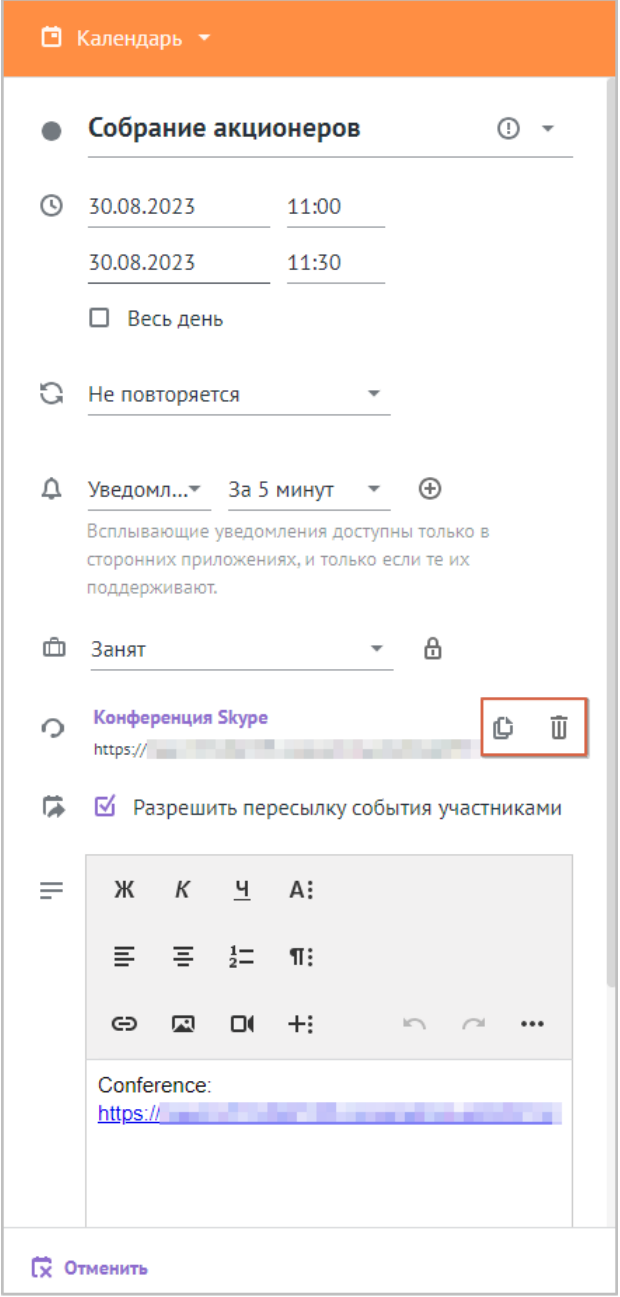

Рисунок 6 – Элементы управления ссылкой на конференцию

Нажать кнопку  $\mathbb G$ , чтобы скопировать ссылку на конференцию. Ссылка будет скопирована в буфер обмена ОС.

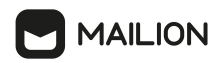

Нажать кнопку  $\overline{\mathbf{u}}$ , чтобы удалить ссылку на конференцию. В поле описания события ссылку на конференцию необходимо удалить вручную (см. [Рисунок](#page-12-0) [7](#page-13-1)). Затем нажать кнопку **Отправить**, чтобы применить данное изменение.

<span id="page-13-1"></span>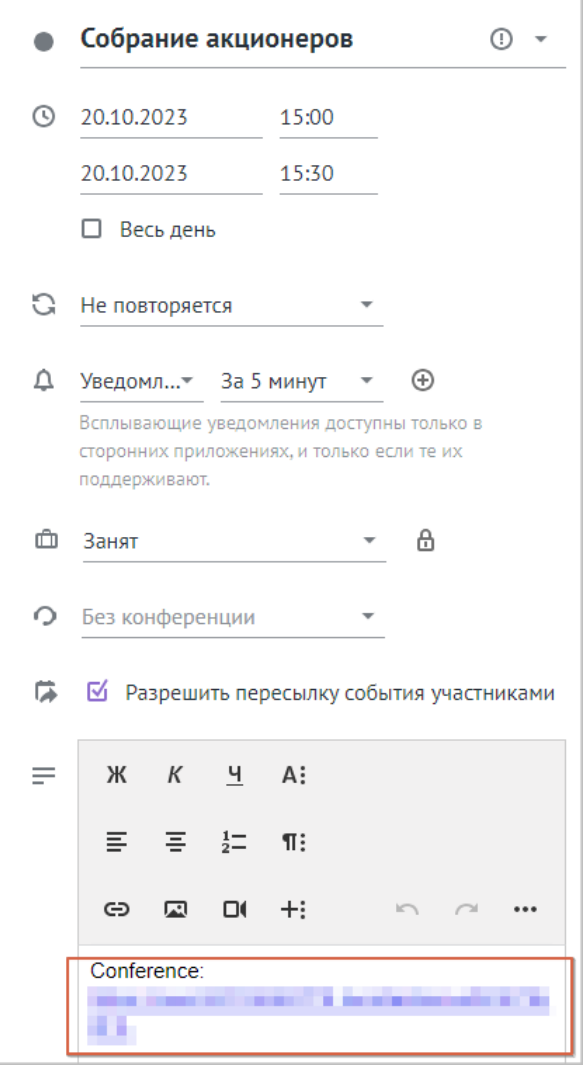

Рисунок 7 – Удаление ссылки на конференцию в поле описания события

#### <span id="page-13-0"></span>**3.6 Отменить или удалить событие**

<span id="page-13-2"></span>Организатор события может отменить событие.

Необходимо нажать кнопку **к** Отменить в окне с параметрами события (см. [Рисунок](#page-10-1) [4\)](#page-10-1) и в открывшемся диалоговом окне нажать кнопку **Отменить**.

После отмены события организатором участник может удалить событие из своего календаря. Необходимо нажать кнопку **Удалить** в окне с параметрами отмененного события (см. [Рисунок](#page-13-2) [8\).](#page-13-2)

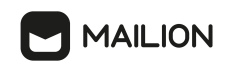

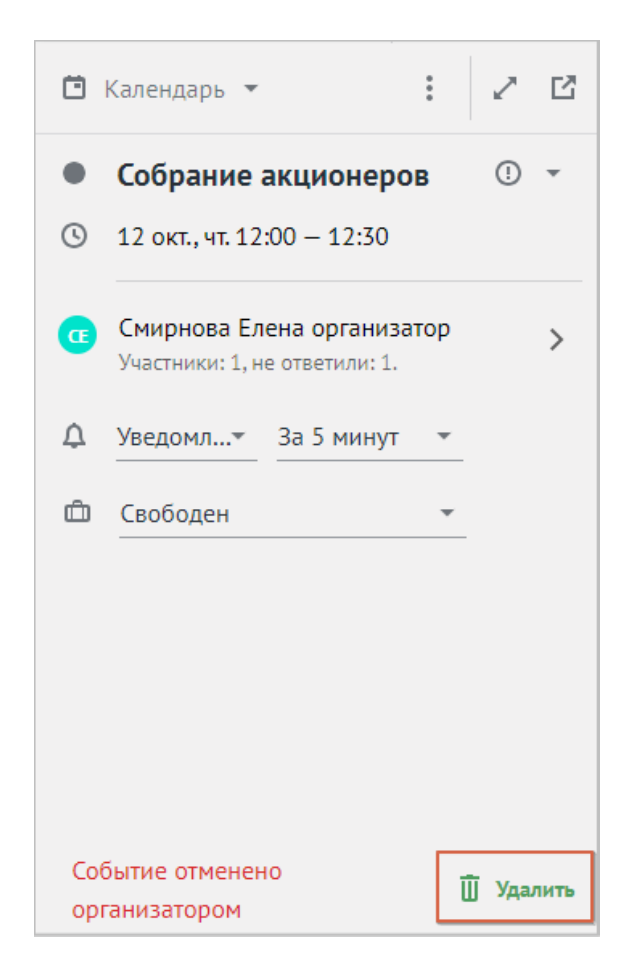

Рисунок 8 – Удаление отмененного события